# IPX, IGX, and BPX Fundamentals

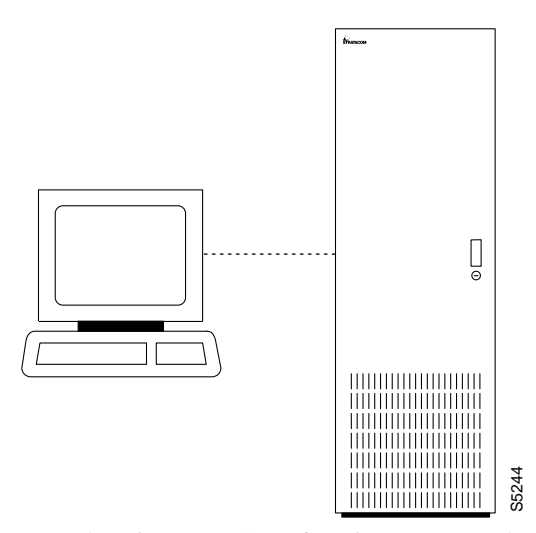

A workstation or a PC can function as a control terminal for an IPX, IGX, or BPX through an RS-232 link or over an Ethernet TCP/IP LAN. All command input takes place at the terminal, and all displays appear on the terminal screen. Through displays that show status, alarm, or statistics, the terminal constantly provides a view of an individual node, a trunk, a connection, or the whole network.

The control terminal provides control of the network from any routing node. A remote access command is available for controlling the network from a node other than the node physically connected to the terminal. This command is the Virtual Terminal (**vt**) command. The **vt** command creates a communication channel for the operator to a remote node. Once a node is accessed by **vt**, command execution at the accessed node can begin. Most commands and tasks that are executable at the local node are also executable at a remote node. A workstation or a PC can function as a control terminal for an IPX, IGX, or BPX through<br>link or over an Ethernet TCP/IP LAN. All command input takes place at the terminal, and appear on the terminal screen. Through displa

The StrataView Plus Network Management Station provides network management capabilities for multi-node networks. StrataView Plus also collects and displays statistics. For access, StrataView Plus operates in LAN mode or telnet mode. (As of Release 8.0, access through the serial port is no

#### **Powering Up the Control Terminal**

After the node receives power and correctly starts up, the terminal screen appears as shown below. If the screen is blank or does not display the initial screen, check all connections to the node, and make sure the terminal and node are receiving power. If the connections are correct, press the Delete key a few times or cycle the terminal power.

#### **Figure 2-1**

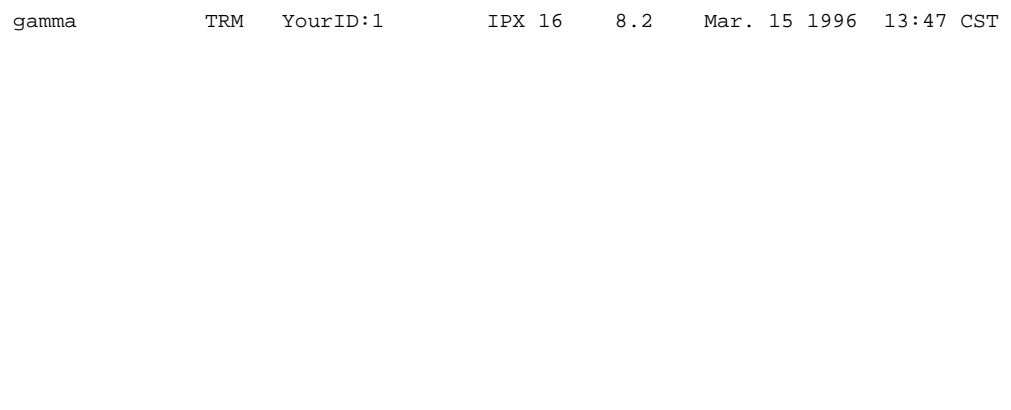

Enter User ID:

To collect statistics, the StrataView Plus workstation must operate in StrataView mode, not terminal mode. A PC-type terminal always operates in terminal mode.

### **The User-Command Screen Layout**

The screen has three areas. The top line of the screen (status line) displays the node name, current user name, software revision level, date, time and time zone. If the date and time have not been configured on the node, the screen states this.

The middle part of the screen shows the information returned by command execution. This could be, for example, configuration information or statistical information.

The bottom area of the screen displays prompts for the next command or the current command parameters. As the system receives the entered parameters, it duplicated them above the command entry line to serve as a record of the entries. The bottom area also shows the last entered command.

All command screens eventually time out. This includes dynamically updated screens such as the display for the **dspbob** command. Furthermore, if sufficient time passes, the user is logged out.

#### **Entering a Command**

This section describes command entry for those who are unfamiliar with Cisco WAN Switching equipment. It also describes the online help for the commands.

Each user command can have one or more privilege levels. Entry of a particular command is possible for a user at the same or higher privilege of the command. Each definition in this manual shows the privilege or range of privileges for the command.

When the **Next Command** prompt is at the bottom of the screen, the system is ready for a new command. Some commands do not require parameters. These usually are commands for displaying information. Display commands often have no required parameters but have one or more optional parameters for changing the scope of displayed information. Commands that require parameters usually prompt for each parameter. To abort a command for any reason, press the Delete key. More information for altering command line entries appears in the forthcoming section called "In case of a mistake."

The general syntax is *command* <*parameter*(*s*)> [*optional parameter*(*s*)]. When a command definition displays actual parameters, the required parameters appear within the arrow heads (<>). If the list of command parameters is too long, the command definition's "Syntax" field just shows "parameters," which means the parameters are available only in the parameters table for the definition. For information on the format of system resource numbering, see the forthcoming section titled "How network trunks, lines, and channels are numbered."

Users who are not familiar with the system can use the online help feature to become familiar with the categories of commands and obtain syntax information on a command. Seven categories of commands exist. The figure below lists them. To enter a command from the menu, do the following:

**Step 1** At the **Next Command** prompt, either press the Escape key or enter the word **help** or a question mark. A list of command categories appears as in the figure below.

#### **Figure 2-2**

gamma TRM YourID:1 IPX 16 8.2 Mar. 15 1996 13:47 CST All commands fall into one (or more) of the following categories: Control Terminal Configuration Lines Network Connections Cards Alarms and Failures

This Command: ?

Use cursor keys to select category and then hit <RETURN> key:

- **Step 2** Use the up/down arrow keys to select a command category, then press **RETURN**. A listing of all the commands in that category appears. (The next example is from the "line" category of commands.)
- **Step 3** Use the cursor key to select the command you wish to enter (**dsptrks** for example), then press the *RETURN* key. The selected command appears on the screen, and the system prompts you for any additional parameters that are required to complete the command.

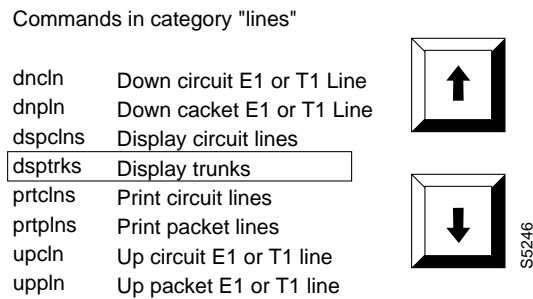

**Figure 2-3 Entering a Command**

A faster way to enter a command, using fewer keystrokes, is to enter the command on the command line, then press the **RETURN** key. The system prompts you for any additional parameters required to complete the command. The fastest way to enter a command, using the fewest keystrokes, requires that you know the command along with the necessary parameters. Enter the command name and all of the required parameters in the correct format, then press the **RETURN** key.

### **About Command Categories**

The command category menu is listed when you press the **ESCAPE** key. The commands are organized into seven categories. These categories are not the categories used to organize this manual. The following lists and describes the command categories.

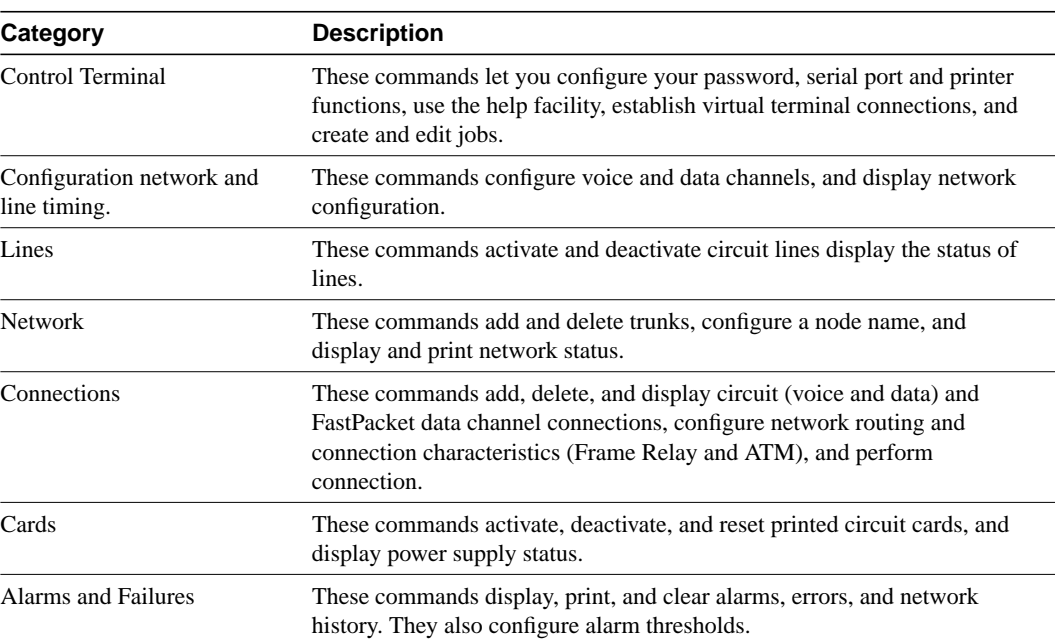

#### **Table 2-1**

### **Aborting a Command**

You can abort any command by pressing the **DELETE** key [on terminals without a DELETE key, you may need to type SHIFT-BACKSPACE or some other key(s) to perform the DELETE function]. The **Next Command:** prompt appears at the bottom of the screen indicating that you can enter another command. The command you aborted appears in low intensity letters on the screen after the **Last Command:** prompt.

### **About Command Names**

Most of the command names follow a descriptive verb and noun format. For example, the **addcon** command adds a connection, the **delcon** command deletes a connection, and the **dspcon** command displays information about a connection. The following lists and describes the command verbs.

| Format | <b>Mnemonic</b>         | <b>Descriptor</b>      |
|--------|-------------------------|------------------------|
| Verb   | add                     | Add                    |
|        | bye                     | Bye                    |
|        | ${\rm clr}$             | Clear                  |
|        | cnf                     | Configure              |
|        | cpy                     | Copy                   |
|        | del                     | Delete                 |
|        | dn                      | Down                   |
|        | dsp                     | Display                |
|        | edit                    | Edit                   |
|        | grp                     | Group                  |
|        | help                    | Help                   |
|        | prt                     | Print                  |
|        | red                     | Redraw                 |
|        | reset                   | Reset                  |
|        | run                     | Run                    |
|        | stop                    | Stop                   |
|        | switch                  | Switch                 |
|        | tst                     | Test                   |
| Noun   | adv                     | Adaptive voice         |
|        | ait                     | AIT                    |
|        | alm(s)                  | Alarms                 |
|        | bob                     | Breakout box           |
|        | bus(es)                 | Bus(es)                |
|        | cd(s)                   | Card(s)                |
|        | ch                      | Channel                |
|        | ${\rm clk}$             | Clock                  |
|        | cln(s)                  | Circuit line(s)        |
|        | cls                     | Class                  |
|        | $\operatorname{cnf}$    | Configuration          |
|        | con(s)                  | Connection(s)          |
|        | congrp                  | Connection group       |
|        | cond                    | Conditioning           |
|        | $\cos$                  | Class of service (COS) |
|        | d                       | Data                   |
|        | date                    | Date                   |
|        | $\rm{d}fm$              | $\mathbf{DFM}$         |
|        | dial                    | Dial                   |
|        | $\mathrm{d} \mathbf{l}$ | Dial type              |

**Table 2-2**

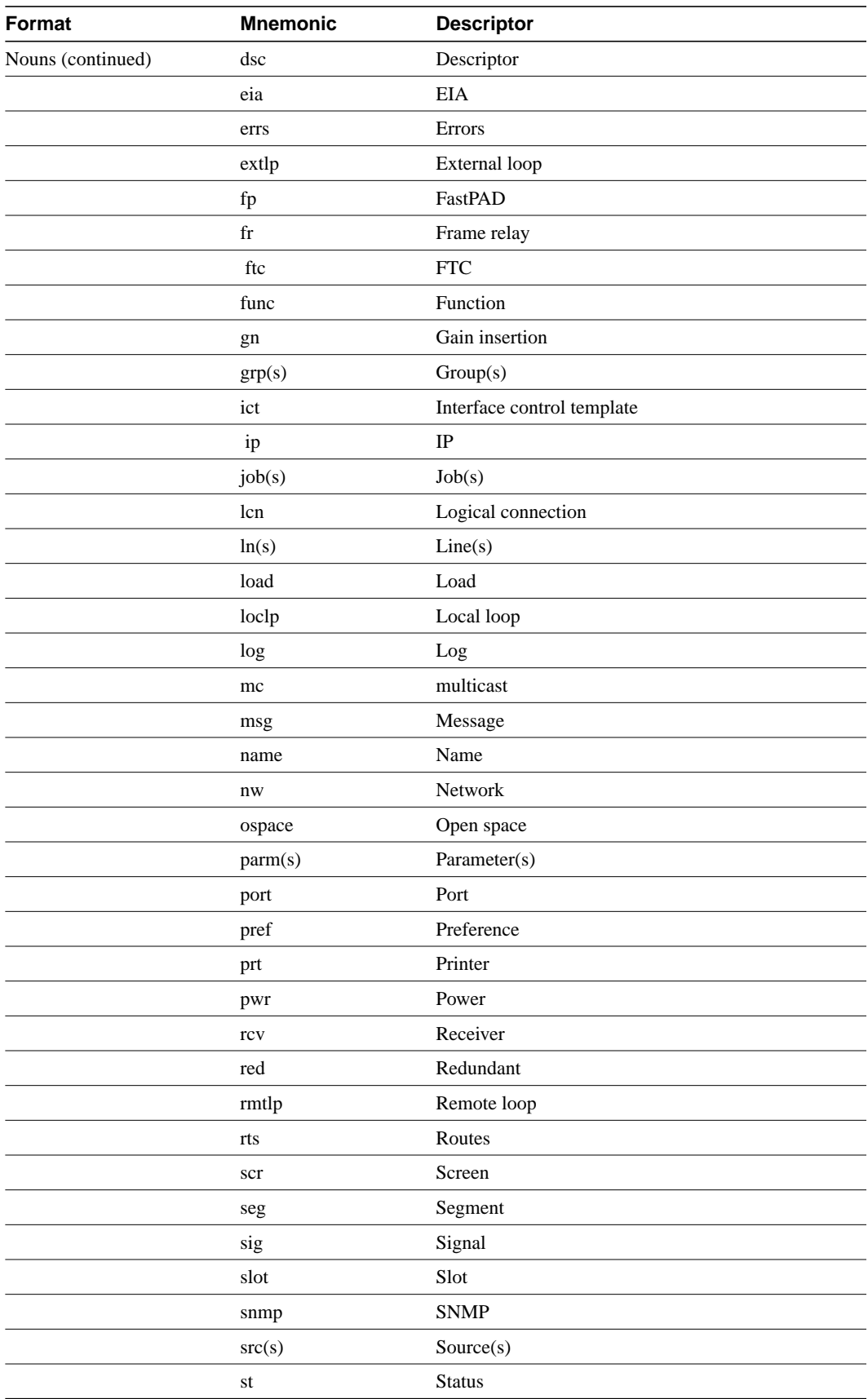

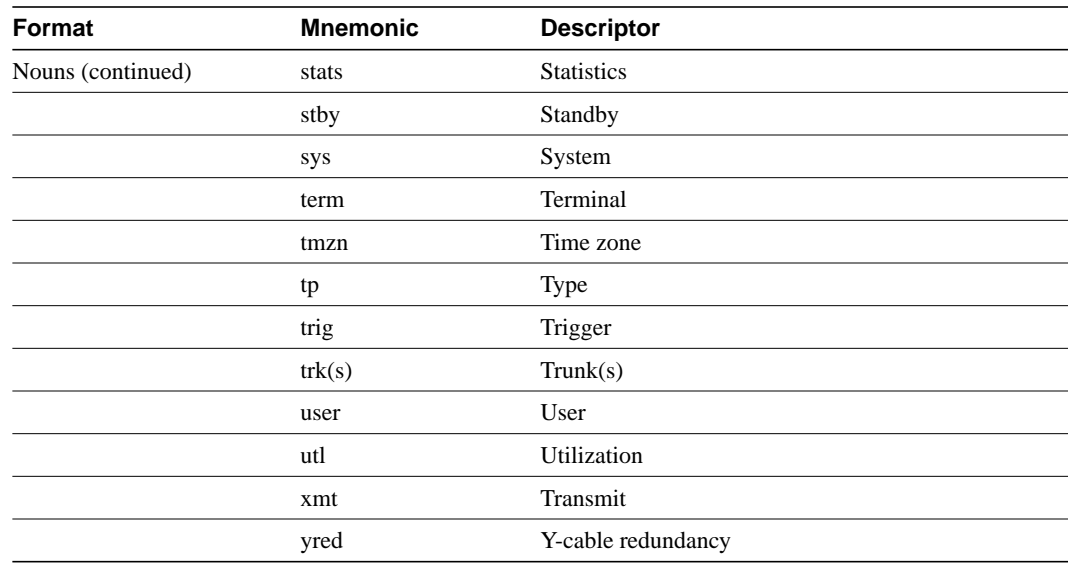

#### **Command Shortcuts**

When you enter a command, it displays next to the **Last Command:** prompt at the bottom of the screen. Press the **Ctrl** and **A** keys simultaneously to copy the command to the new command line. You can edit the command line and then press the **RETURN** key, to execute the previous command. You can also enter an exclamation mark (**!**) followed by the first letter or letters of a previous command and press the **RETURN** key. For example, to repeat the dspcons command:

Last Command: dspcons

Next Command: **!dsp**

Press the **RETURN** key. You can use the **Display Command History** (**.**) command to display the 12 most recently executed commands:

**Step 1** Type **.** and press **RETURN**. A numbered list of commands displays. In the following example, the most recently executed command is numbered 1.

```
12:
11:
10:
  9:
  8:
  7: prtscrn
  6: addcon 12.1 alpha 12.1 v
  5: delcon 12.1
  4: cnfport a 1200 n 8 1 x x n
  3: cnftime 17 19 34
  2: redscrn
  1: help
```
**Step 2** Type the number of the command you want to re-execute, then press the **RETURN** key. The command displays after the **Next Command:** prompt. You can press the **RETURN** key to execute the command, or you can edit the command line and then press the **RETURN** key. Whenever you end a terminal session by signing off (**bye**), the command list is cleared.

### **In Case of a Mistake**

Before you press the Return key, you can use control keys to edit a typed command. The following lists the control key you can use to edit information on the command line. Not all terminals have the same key characters. If the exact key is not available on your terminal, check to see which key performs the function.

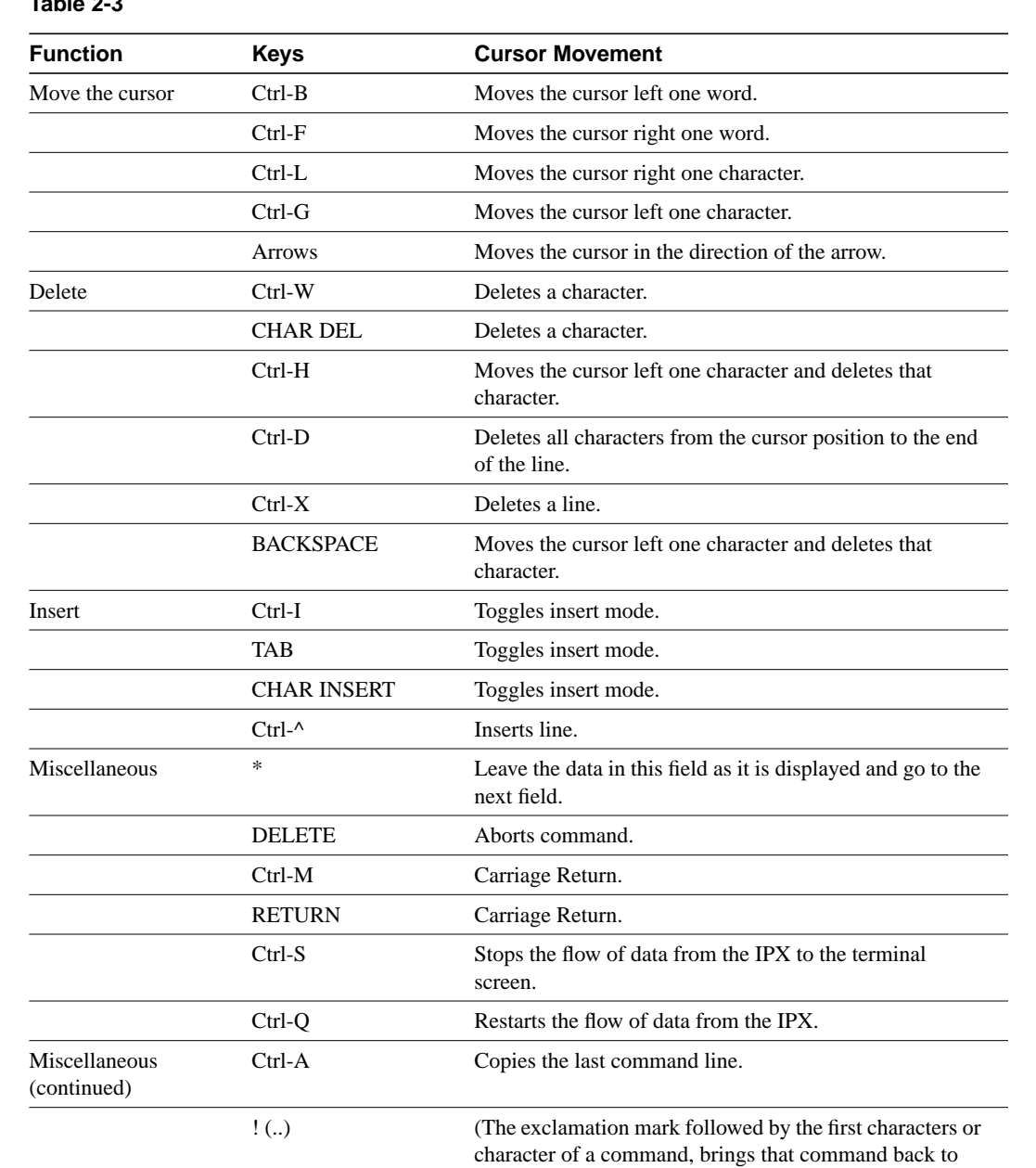

the command line.)

#### **Table 2-3**

### **Access Privileges**

Access to the commands is password protected. To access the commands, type your **user ID** and **user password** at the log-in prompts. Each user is assigned a privilege level for command usage by the System Manager. There are six user privilege levels, ranging from 1 to 6. Level 1 has access to all the commands and level 6 has access to the fewest commands. A given privilege level has access to all levels below it. For example, level 3 has access to levels 3 through 6. The privilege level for each command is part of the command summary.

# **Commands Supported by Release 8.2**

The screens and examples in this manual come network equipped with BPX, IPX, and IGX nodes with both narrowband (T1 and E1) trunks and broadband (DS3 and OC3) ATM trunks. IPX and IGX nodes run T3, E3, T1, and E1 services.

Commands associated with optional software features function only if the option has been purchased and activated for each node in the network. Optional features are activated from the Cisco WAN Switching TAC. The features that fall into this category are:

- Data Frame Multiplexing
- **Adaptive Voice**
- Frame Relay
- **ForeSight**
- Frame Relay ForeSight
- Priority Bumping
- Configuration Save/Restore
- Frame Relay Network to Network Interface
- Multiple Virtual Terminals (VTs)
- Configuring an IPX as an interface shelf
- Network Expansion

# **Help**

The system software itself provides a command help function. This function resides in system software and consists of a list of all commands and a display of the command syntax. Entering "help" or "?" with no parameters displays a list of the seven command categories. These categories are listed below. Entering "help" and a command name displays the command syntax. Entering "help" and the few letters of a command lists all commands containing these characters. For example, "help fr" will list all commands containing the letters "fr". A particular command can then be selected from this list for help information.

- Control terminal
- **Configuration**
- **Lines**
- Network
- Connections
- Cards
- Alarms and failures

The On-Line Help feature of StrataView Plus provides more detailed command information. Hypertext links allow you to navigate through command category lists, alphabetical indexes, and the command descriptions. Refer to the *StrataView Plus Operations Manual* for more information.

# **The Numbering of Trunks, Lines, and Channels**

The information contained in this manual allow you to setup, configure, and maintain data traffic running across trunks, lines, and channels. The following information specifies numbering conventions for trunks, lines, and channels.

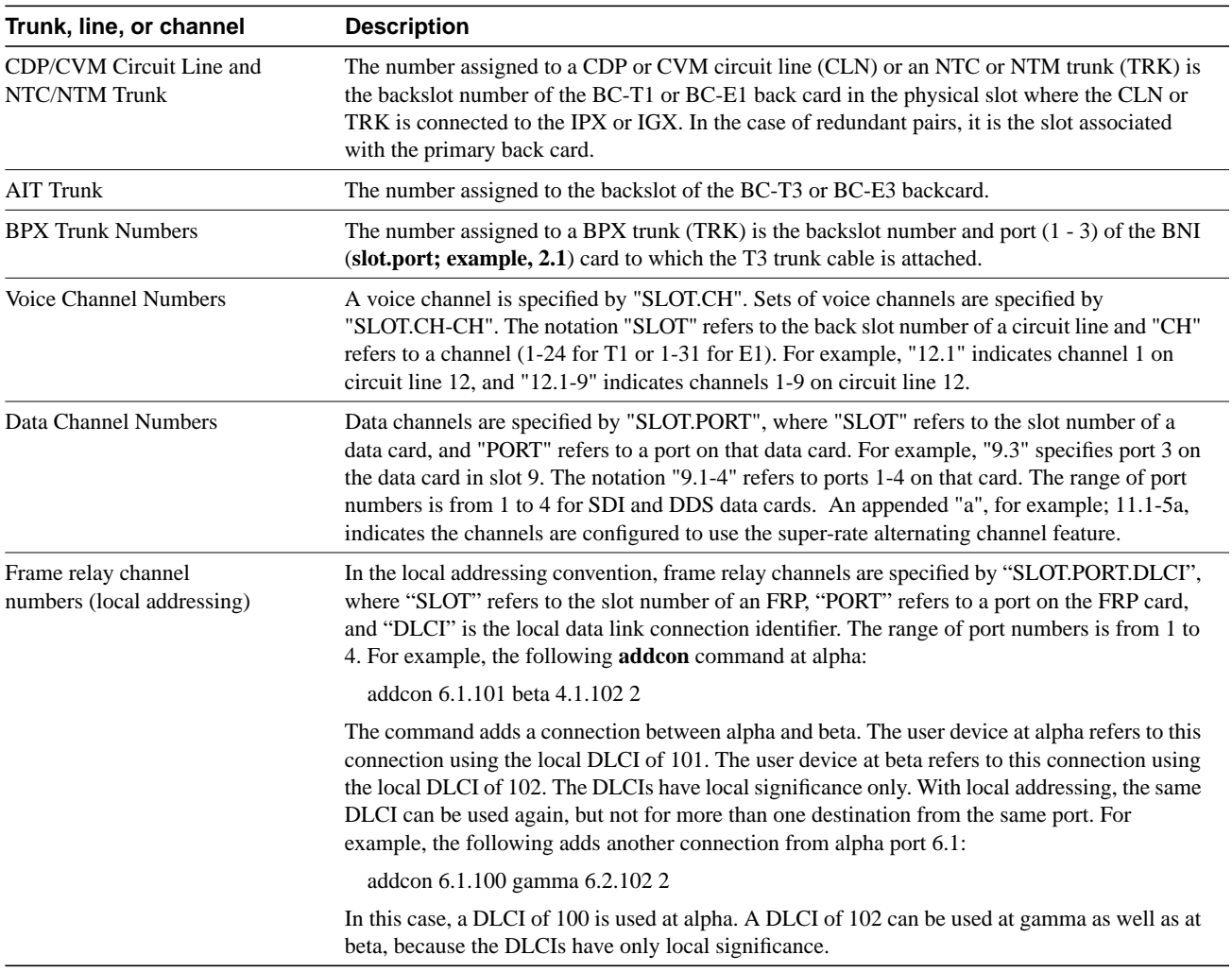

#### **Table 2-4**

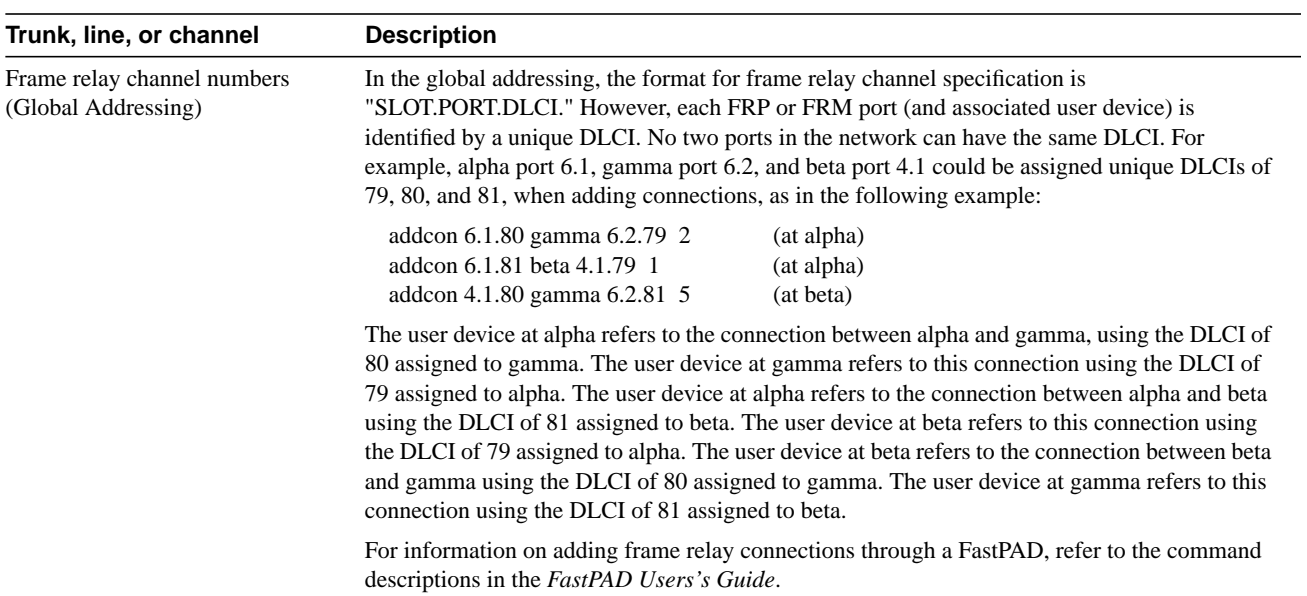